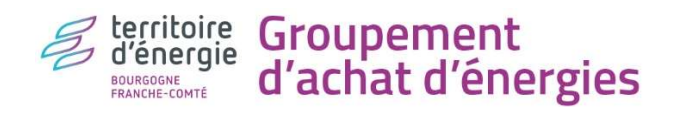

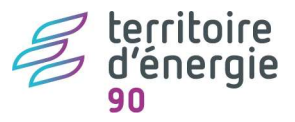

# TUTO « SIMULATEUR TARIFAIRE » GAZ ou ELECTRICITE

Niveau de difficulté : 3/3

But du simulateur tarifaire : estimer compteur par compteur

- au plus près vos dépenses dans l'année ou pour les années futures,
- mes économies si je diminue mes consommations et/ou si j'optimise mes contrats (tarif de fourniture et/ou tarif d'acheminement)

Moyen : e-Mage https://deepki-ready.deepki.com/login

Limites : le simulateur n'estime pas les dépenses aux Tarifs réglementés de vente d'électricité ; pour cela se tourner vers https://calculettes.energie-info.fr/calculettes/evolution-electricite ;

Aide de Territoire d'Energie 90 : les communes adhérentes au service Transition Energétique peuvent solliciter leur conseillère Nabila OUBAID, qui s'occupera des étapes suivantes. Contact : noubaid@territoiredenergie90.fr 03 39 03 43 37

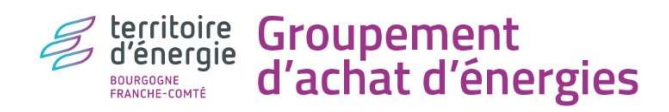

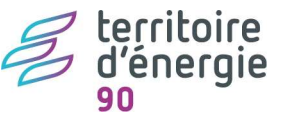

# 1-PRENDRE CONNAISSANCE DES CONTRATS DE FOURNITURE ET D'ACHEMINEMENT COMPATIBLES

But : challenger les différents tarifs de fourniture avec leurs différents tarifs d'acheminement compatibles.

# 1.1-Contrats électricité

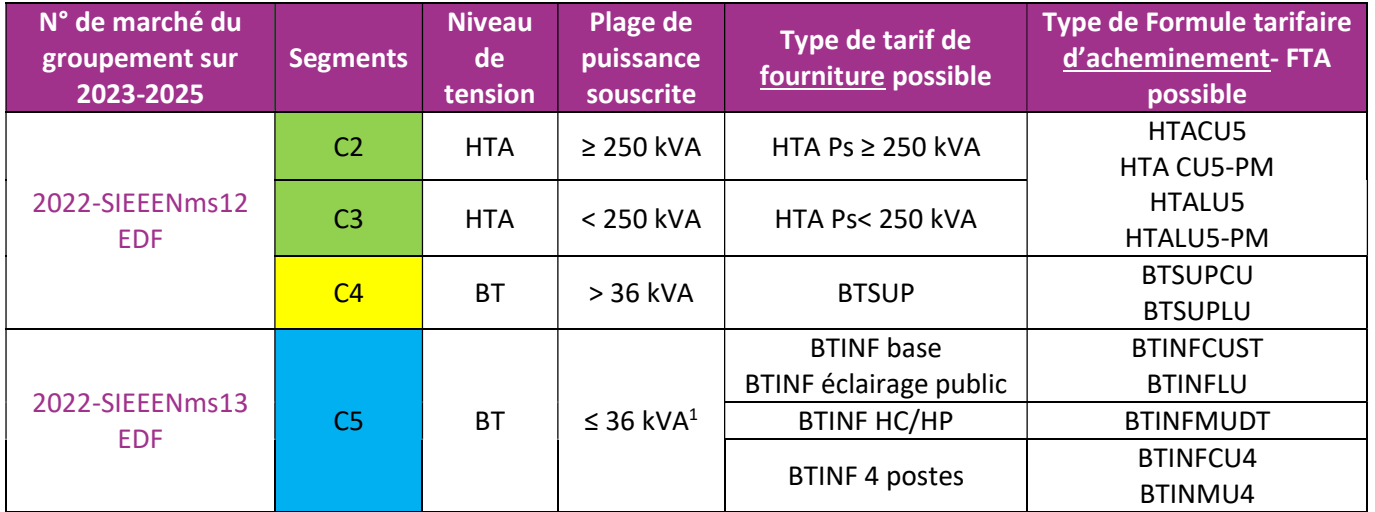

Rappel : en 2023, les contrats C5 des petites structures (hors éclairage public) ont quitté le groupement pour basculer aux Tarifs réglementés de vente d'électricité-TRVE gelés<sup>2</sup>, proposés par EDF uniquement.

#### 1.2-Contrats gaz

-

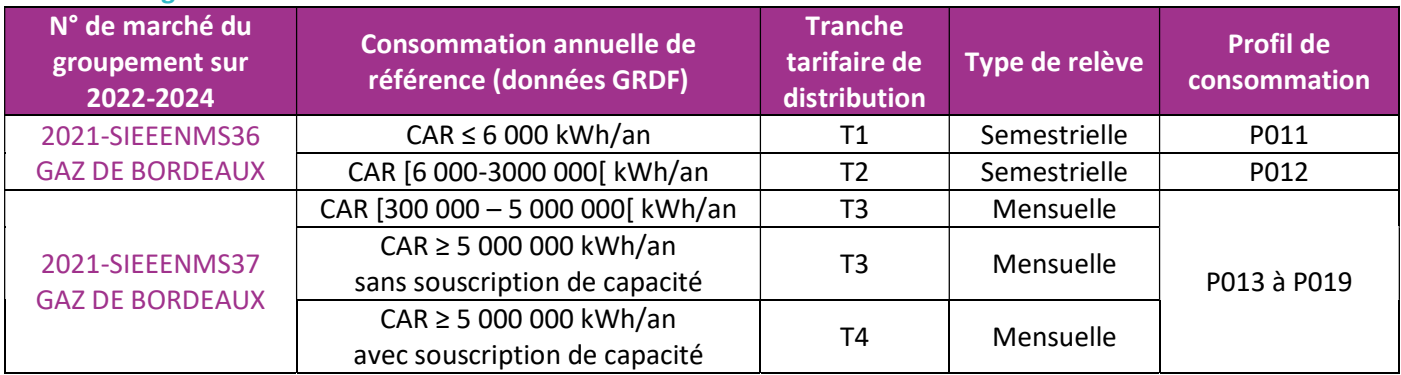

Les recettes et les effectifs sont pris en compte à partir de la date de clôture des comptes.

<sup>&</sup>lt;sup>1</sup> Pas de puissance souscrite : 1kVA pour les compteurs Linky (à 3kVA pour les compteurs électromécaniques), sauf en LU à 0.1 kVA (cf l'article 5.2.1.6 de la délibération n° 2021-13 du 21 janvier 2021 portant décision sur le tarif d'utilisation des réseaux publics de distribution d'électricité (TURPE 6 HTA-BT)

<sup>2</sup> les Tarifs réglementés de vente d'électricité (TRVE) s'appliquent uniquement aux compteurs du segment C5, c'est-à-dire ceux dont la puissance souscrite est ≤ 36 kVA. Ils sont destinés aux particuliers et aux petites structures professionnelles telles les collectivités :

ayant des recettes (pour les collectivités : DGF et recettes des taxes et impôt locaux) ≤ 2 millions d'€

ET employant moins de 10 salariés équivalent temps plein au sens l'article 2 du décret n°2008-1354 du 18/12/2008 (pour les collectivités sont comptabilisés : les titulaires, les contractuels, les contrats aidés, les remplacements type CDG, les apprentis, les saisonniers, les départs ou recrutement en cours d'années…à proratiser aux nombres d'heures travaillées ; ne sont pas comptabilisées : les mises à disposition).

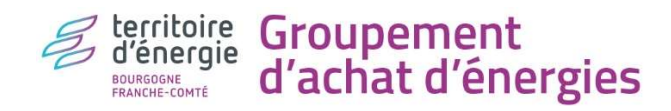

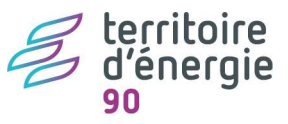

## 2-PRENDRE CONNAISSANCE DES PRIX DE FOURNITURE DU GROUPEMENT

But : cibler sur une année définie, les tarifs les plus avantageux pour mon site de consommation.

#### Démarche :

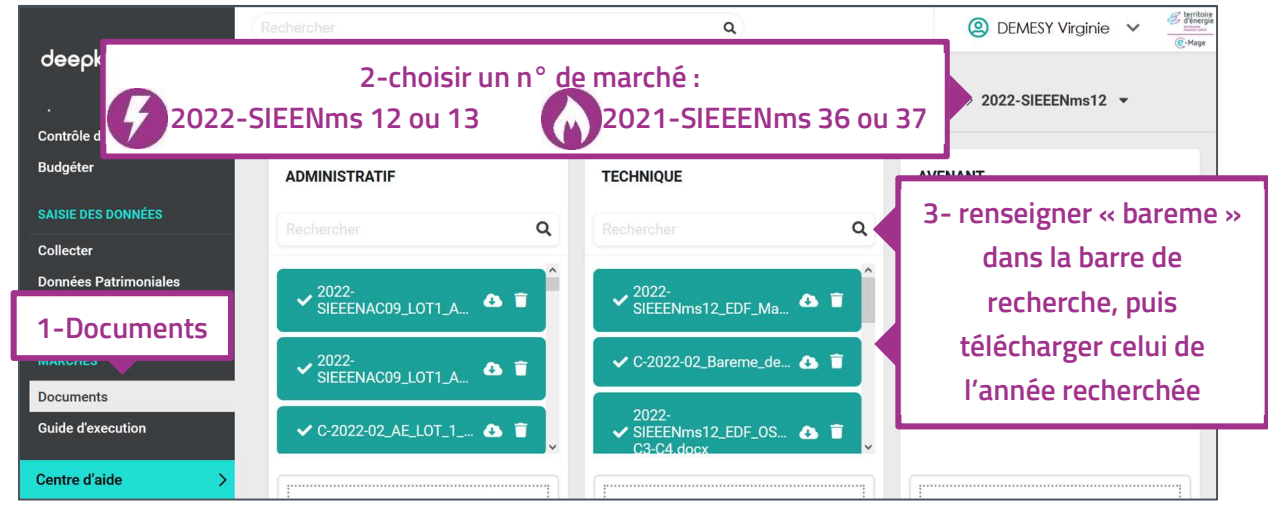

Exemple des barèmes de prix électricité ESTIMATIF<sup>3</sup> 2024 et gaz 2022/2023/2024 :

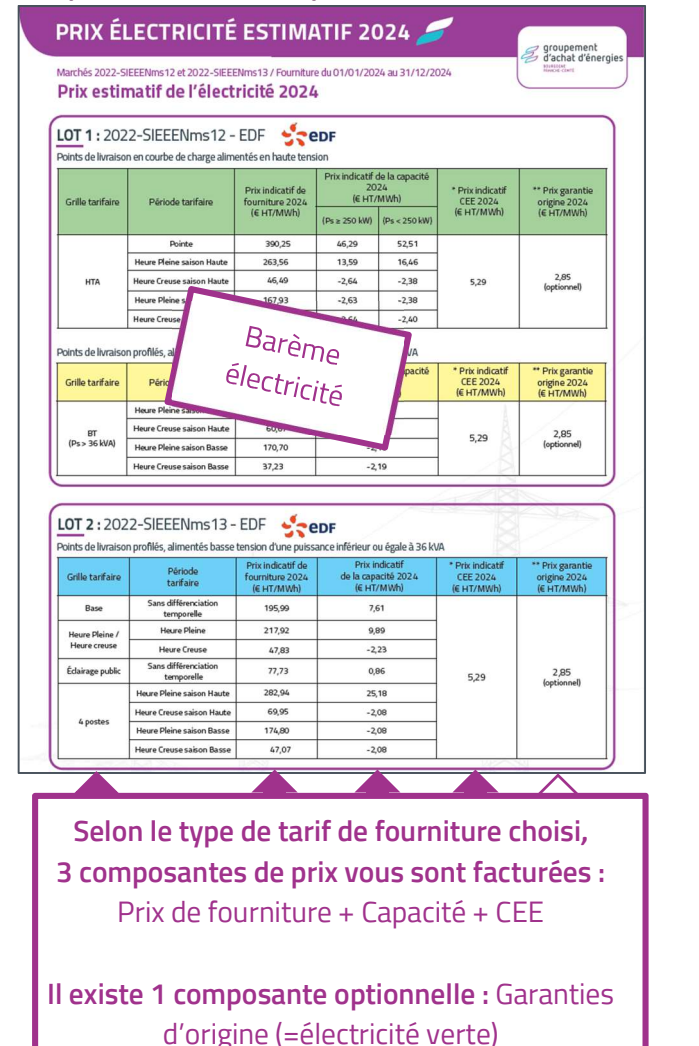

S dénergie Groupement<br>S d'énergie d'achat d'énergies **PRIX GAZ 2022, 2023 ET 2024 :** Marchés 2021-SIEEENms 36 et 2021-SIEEENms 37 LOT I : marché n° 2021-SIEEENMS36 - GAZ DE BORDEAUX  $\frac{1}{200}$ Points de Livraison (PDL) à relève se mestrielle (PDL composé de 14 caractères Période TM (CHT/MWh) T<sub>CEE</sub> (CHT/MWh)  $\overline{\mathsf{T}}_{\mathsf{GO}}(\mathsf{EHT}\text{/}\mathsf{MWh})$  - optionnel - janvier<br>- février<br>- février 2022<br>2022<br>2022<br>2022<br>2022 2022 - mars<br>2022 - avril<br>2022 - mai et juin<br>2022 - juillet à décembre<br>2023<br>2024 5.01 Barème gaz  $\overline{10}$ **Z DE RORDEALIX** 蒜豆 Points do livraison (PDI) à a butant par «  $Gl - I$ Période<br>
2022 - Il<br>
2022 - Il<br>
2022 - Il<br>
2022 - Il<br>
2022 - Il<br>
2023 (CHT/MWh) TM (CHT/MWh) Too (CHT/MWh) - optionnel - janvier<br>- février<br>- mars<br>- avril  $\frac{84.4}{99.0}$ 5.01 Taux souscription (%) \* 16.00 - aviii<br>-- mai et juin<br>- juillet à décembre  $\frac{130}{67,4}$ <br> $\frac{26,9!}{21,28}$  $6.03'$ Selon le marché, 2 composantes de prix vous sont facturées : Prix de fourniture + CEE Il existe 1 composante optionnelle : Garanties d'origine (=gaz vert)

En décembre de l'année n-1, le groupement vous communique le barème électricité définitif de l'année n.

<sup>-</sup><sup>3</sup> En octobre n-1 le groupement vous communique le barème électricité estimatif de l'année n.

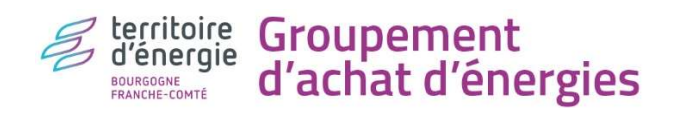

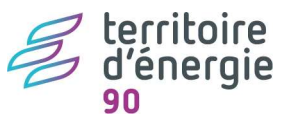

## 3-DISPOSER DES CONSOMMATIONS ET DES DONNEES CONTRACTUELLES DE MES COMPTEURS

## But :

- Connaitre mon patrimoine compteurs
- Connaitre pour chaque compteur ses consommations annuelles, ses éléments contractuels (puissance souscrite, FTA, CAR, profil et tranche)

## 3.1-Consommations annuelles :

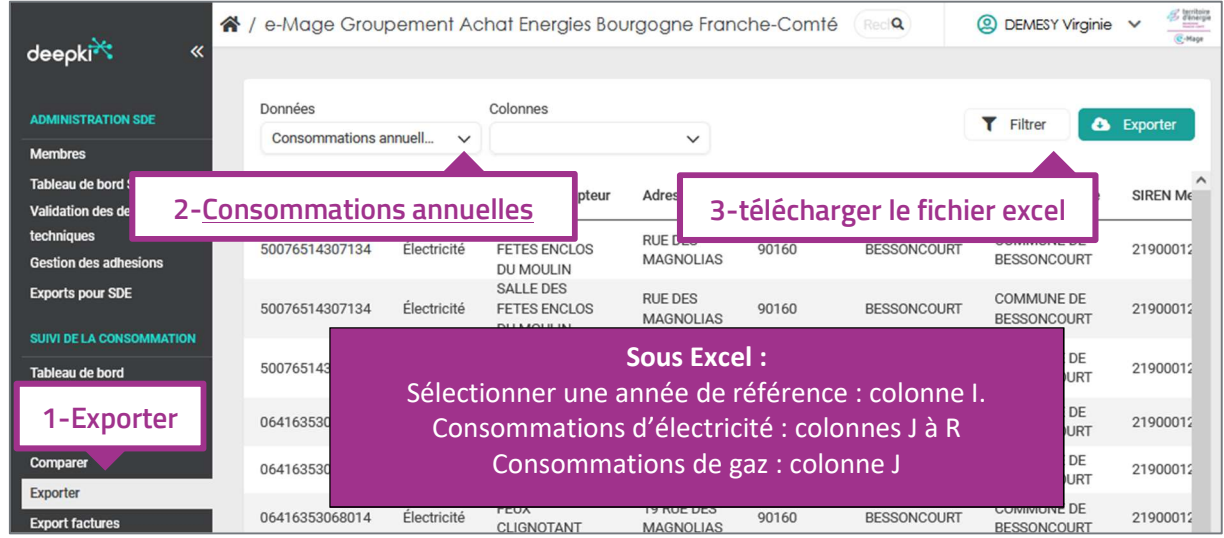

Limite : certaines consommations 2022 peuvent être erronées (double facturation avec le rattrapage ARENH)

# 3.2-Informations contractuelles :

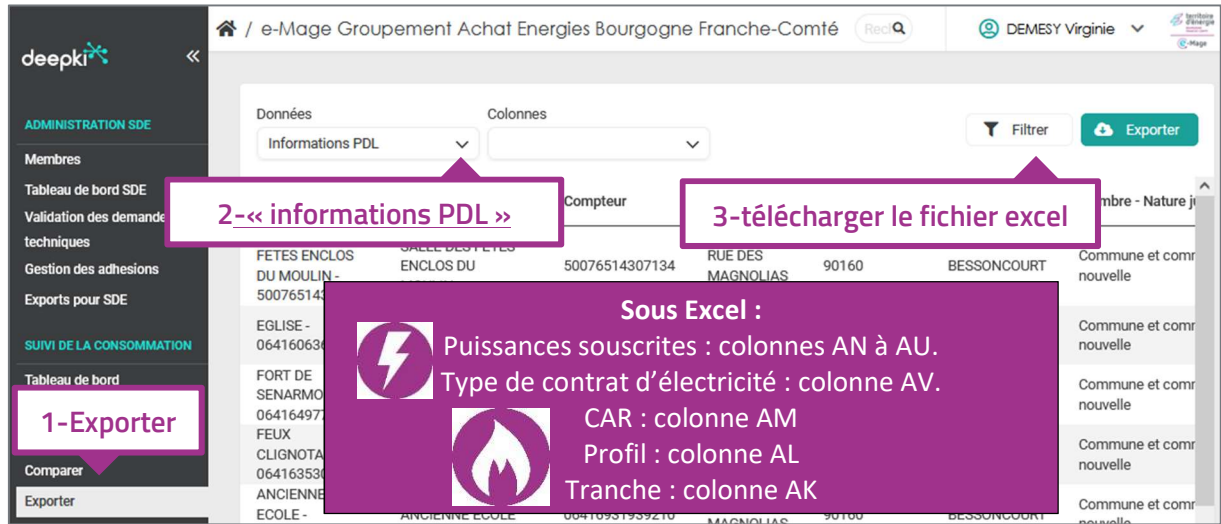

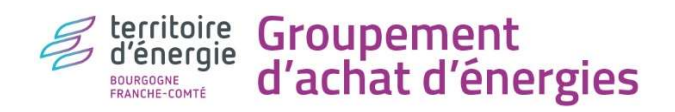

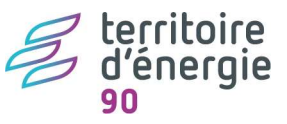

#### 4-ESTIMER VOS DEPENSES

But : remplir le simulateur à partir des données des 2 fichiers Excel téléchargés précédemment. Limite : il n'est pas possible de modifier la mise en page du fichier.

#### 2.1- Télécharger le simulateur tarifaire électricité et/ou gaz.

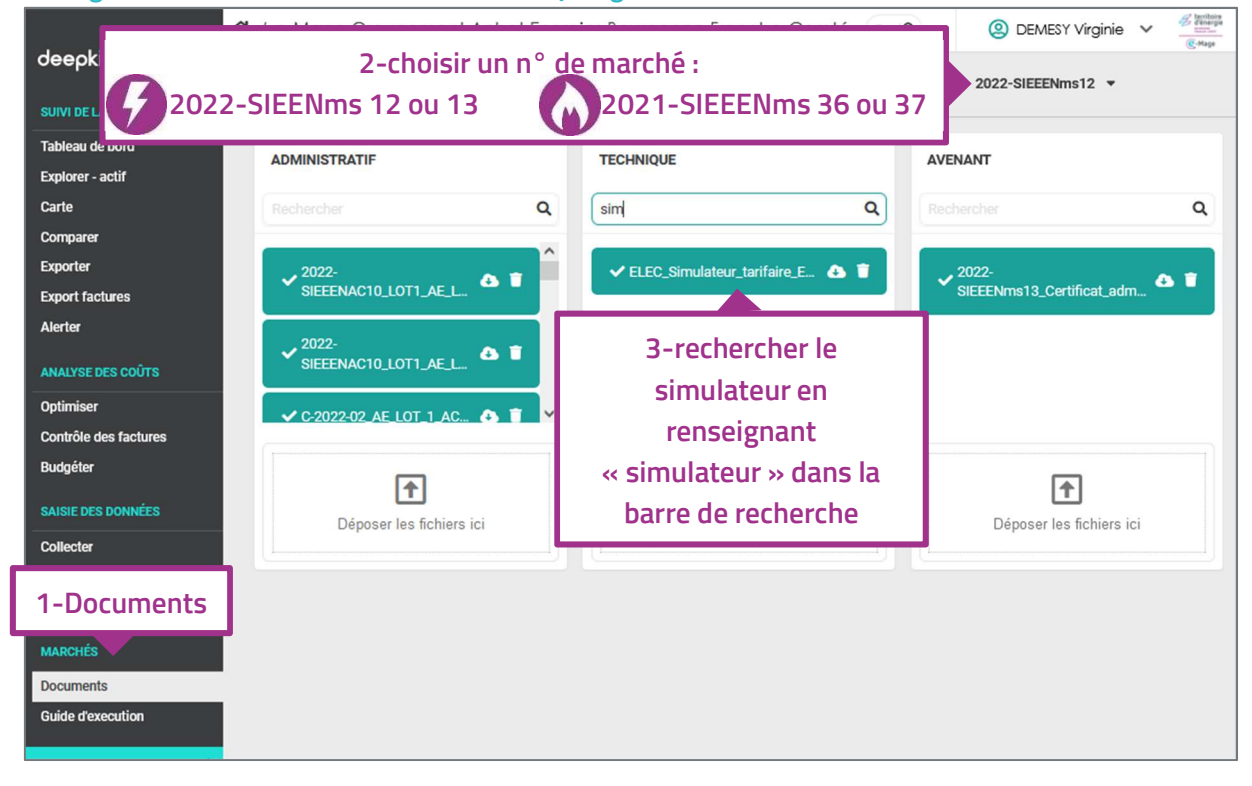

# 2.2- Compléter le simulateur électricité

Prendre d'abord connaissance de la compatibilité « tarif de fourniture » / « tarif d'acheminement » (colonne T du simulateur électricité ou article 1 de ce tutoriel)

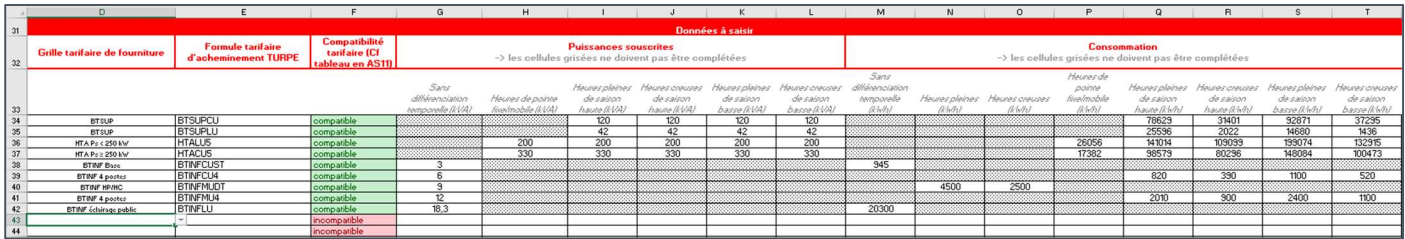

A partir des fichiers Excel téléchargés à l'article 3 de ce tutoriel et suivant les compatibilités « tarif de fourniture » / « tarif d'acheminement » :

- 1. Sélectionner la période tarifaire étudiée (cellule I13)
- 2. Complétez les lignes à partir de la ligne 43 (1 ligne = 1 compteur)
- 3. Sélectionnez le tarif de fourniture (colonne D), celui d'acheminement (colonne E) suivant leur compatibilité (la colonne F passera du rouge au vert)
- 4. Complétez les cellules non grisées : les puissances (colonnes G à L), les consommations annuelles (colonne M à T)
- 5. L'estimation de votre facture TTC se trouve en colonne BY.
- 6. Pour pouvez soustraire l'aide gouvernementale 2023 vous correspondant (colonnes CA et CD) (le tarif d'éclairage public 2023 est trop faible pour bénéficier d'aide gouvernementale)

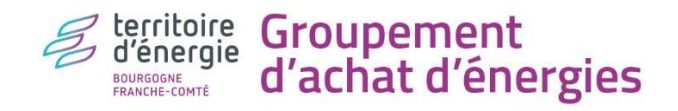

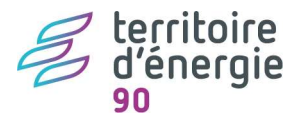

## 2.3- Compléter le simulateur gaz

Prendre connaissance de la compatibilité CAR / Profil / Tranche (Colonne V du simulateur gaz ou article 1 de ce tutoriel).

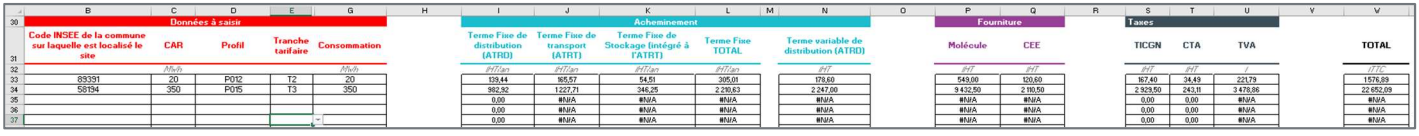

A partir des fichiers Excel téléchargés à l'article 3 de ce tutoriel et suivant les compatibilités CAR / Profil / Tranche :

- 1. Sélectionnez la période tarifaire étudiée (cellule N11)
- 2. Complétez les lignes à partir de la ligne 35 (1 ligne = 1 compteur)
- 3. Complétez les cellules des colonnes B à I
- 4. L'estimation de votre facture TTC se trouve en colonne Y.